## 奔驰 S320L 燃料量的修正编程

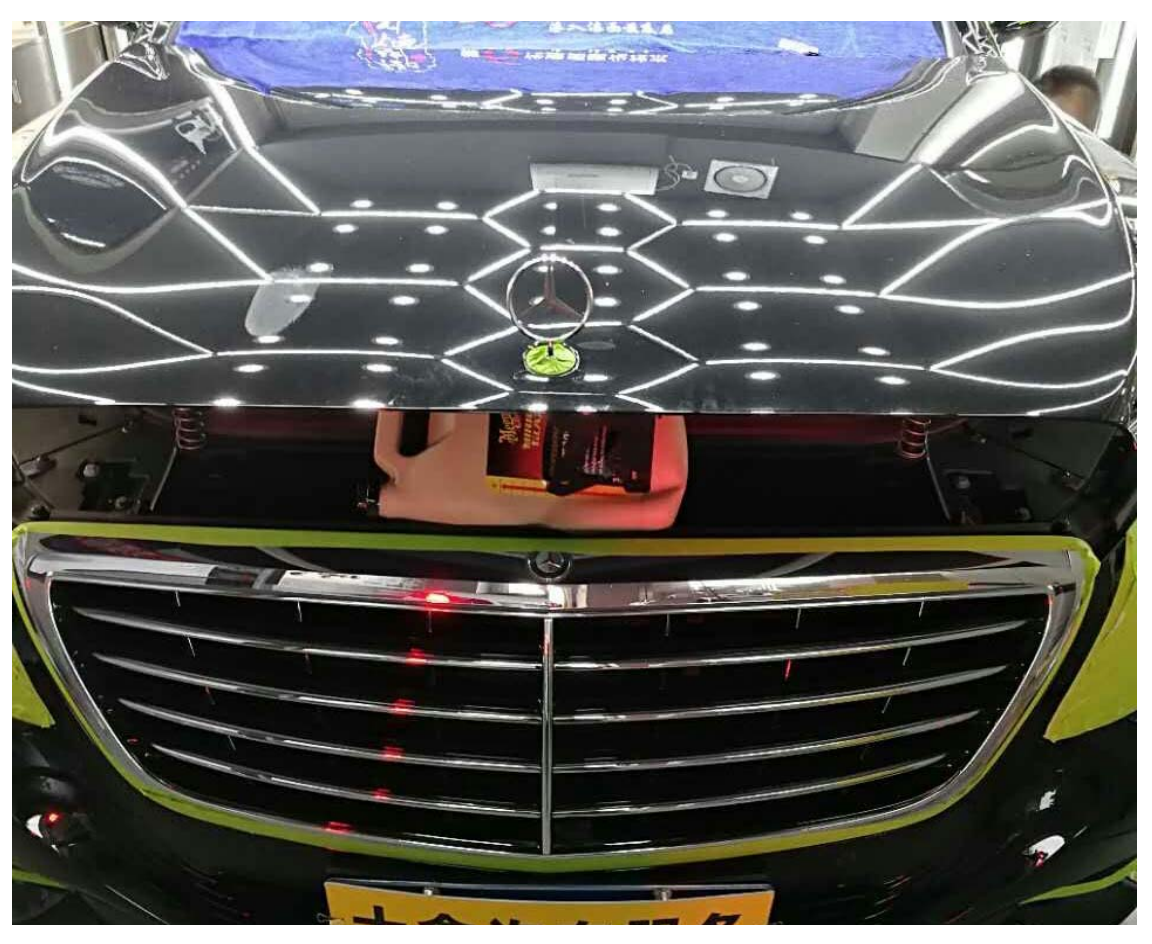

实测车型: 2016年奔驰 S320L, VIN 码: WDDUG6CBXGA27\*\*\*\*, 如下图:

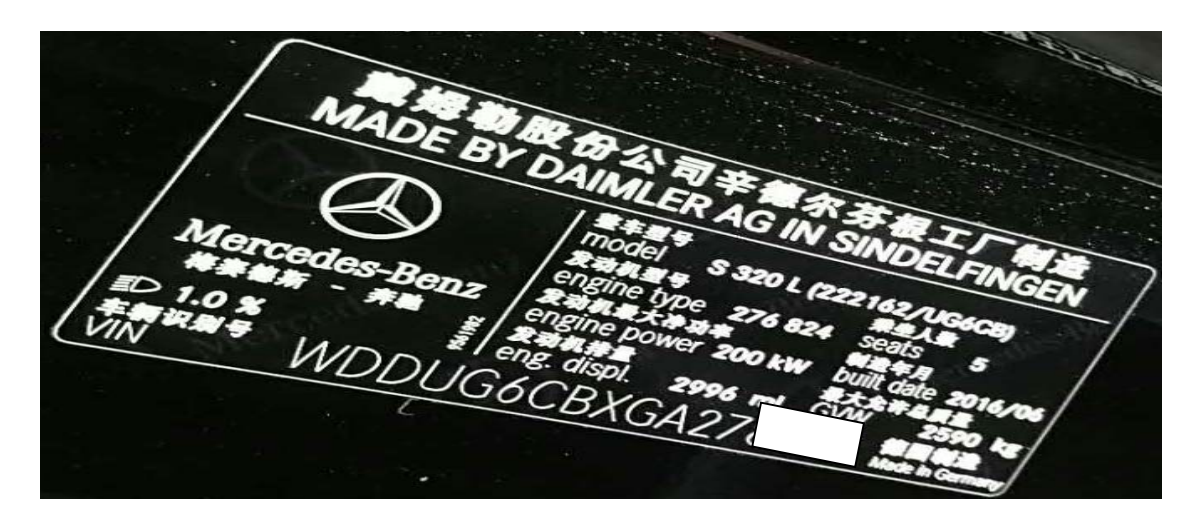

功能说明: 该功能主要用于调节燃料量,用以提高燃油使用效率

## 操作指引:

1).选择 X-431PADIII 设备,选择奔驰诊断软件,连接进入之后选择"自动搜索功能" 进入测试(如图 1);

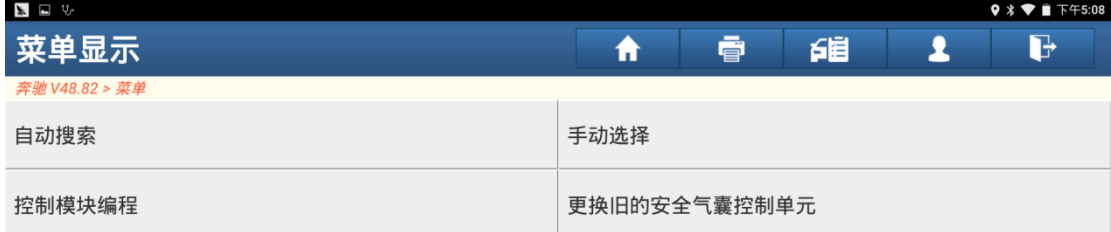

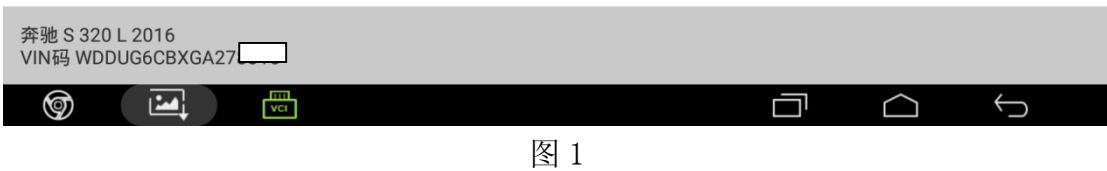

2).选择"快速测试"功能,点击"确定"进入测试扫描出全车系统(如图 2);

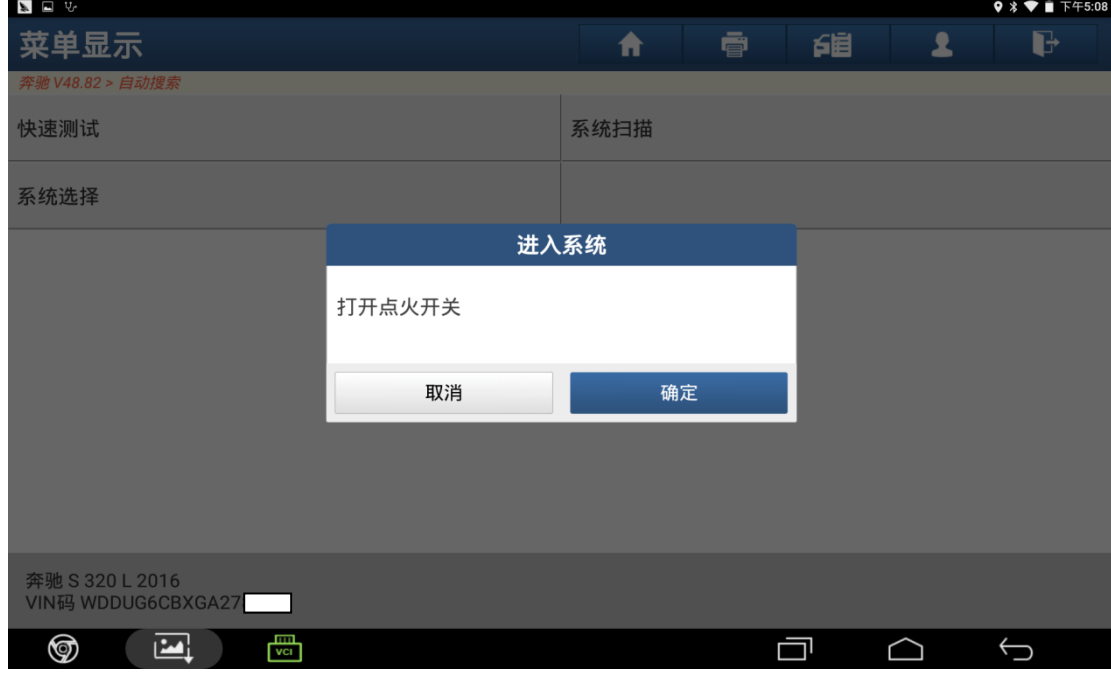

图 2

3).选择"发动机控制模块"进入测试(如图 3);

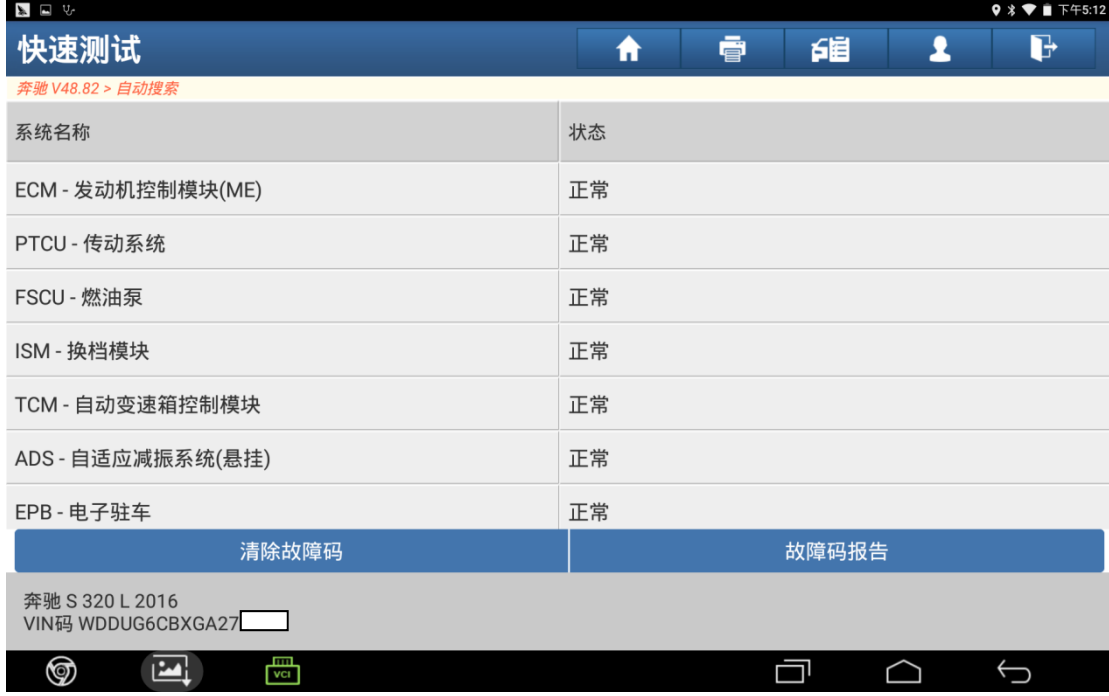

图 3

4).选择"特殊功能"点击进入测试(如图 4);

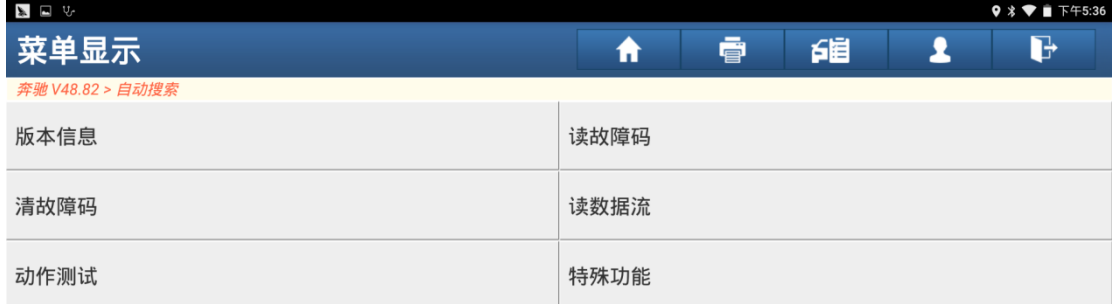

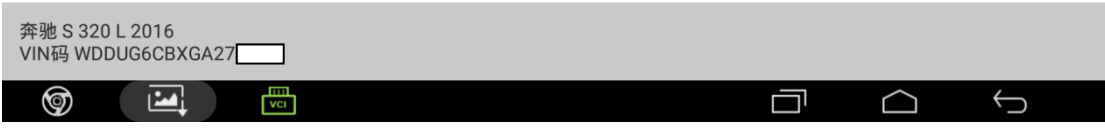

图 4

5).选择"配置-手动设置"进入测试(如图 5);

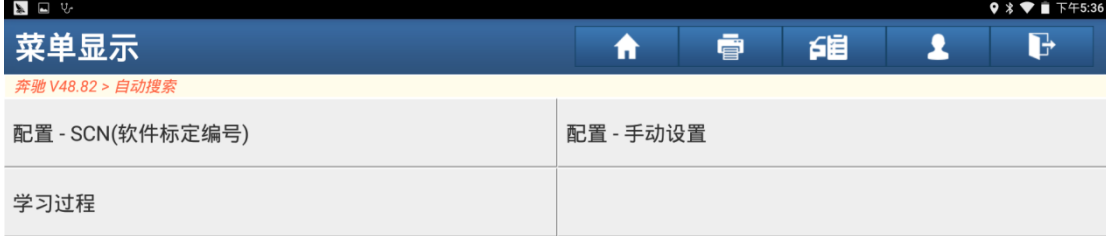

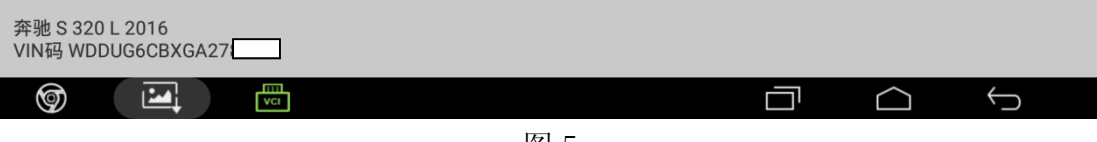

图 5

6).选择"燃料量的修正编程"进入测试(如图 6);

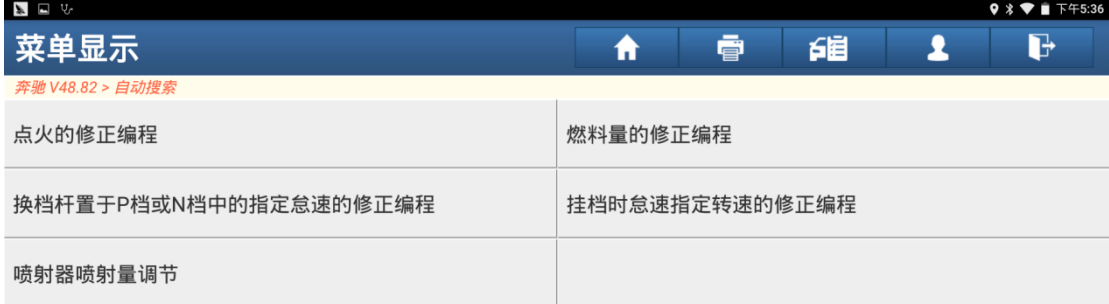

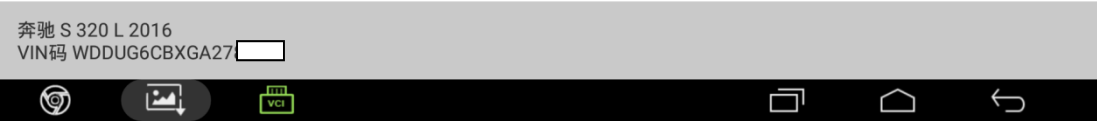

图 6

7).阅读提示的操作菜单,根据提示来进行选择修正,"F3 基值、F4 轻微加浓、F5 加浓、F6 深深加浓、F7 执行修正编程"(如图 7);

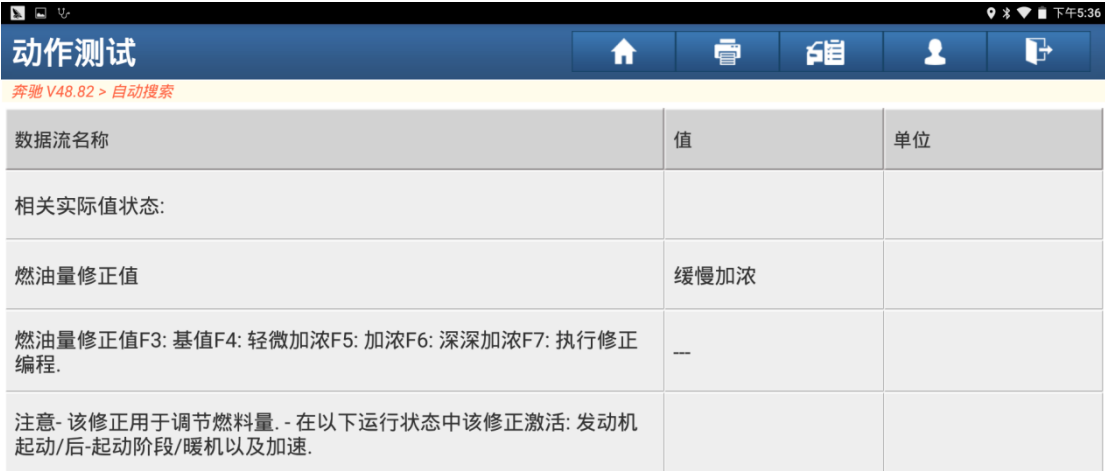

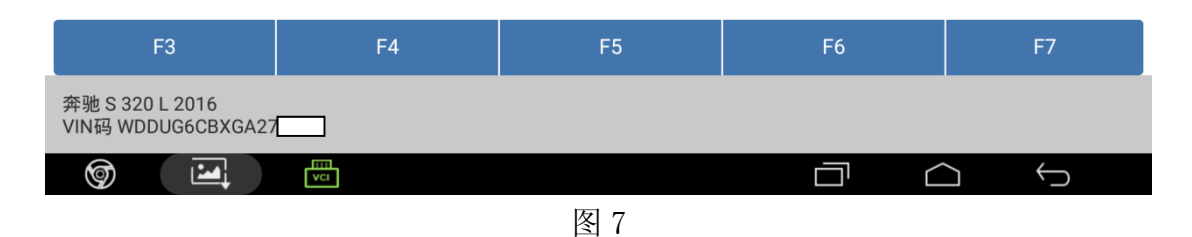

8).例如选择"F5 加浓"进行修正,就点击"F5"菜单",数值会显示为"加浓"(如 图 8);

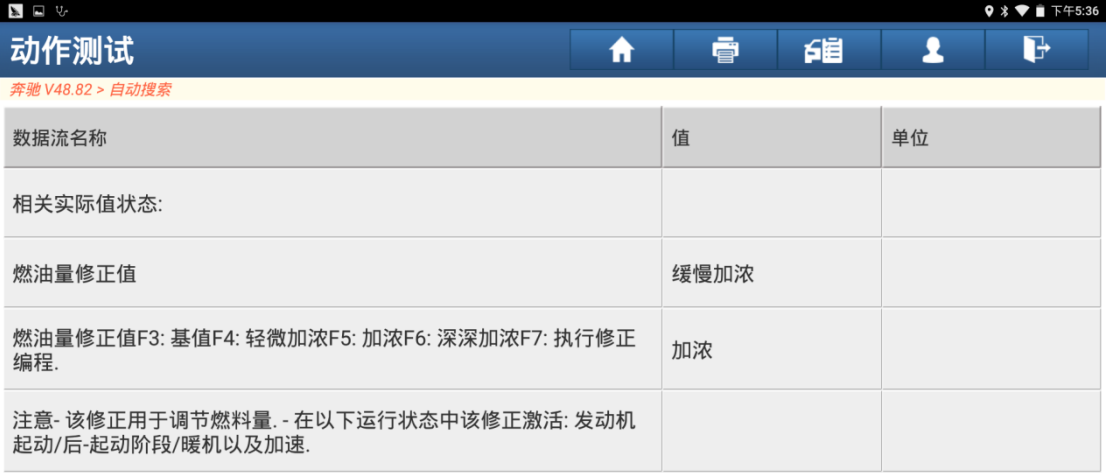

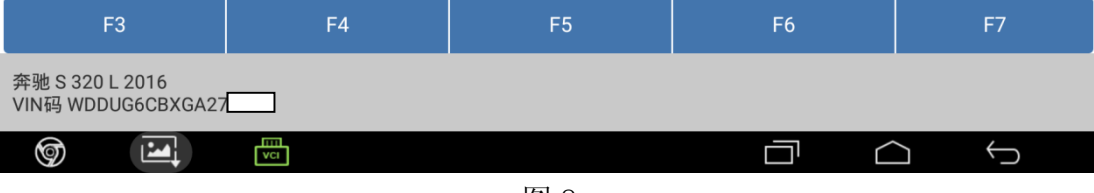

图 8

9). 选择好需要的修正值之后, 点击"F7"执行修正编程, "燃油量修正值"的数值 会显示为所选择的修正值(如步骤 8 选择'F5'会显示为'加浓'),说明已执行 修正成功,点击"返回"结束该功能的学习(如图 9);

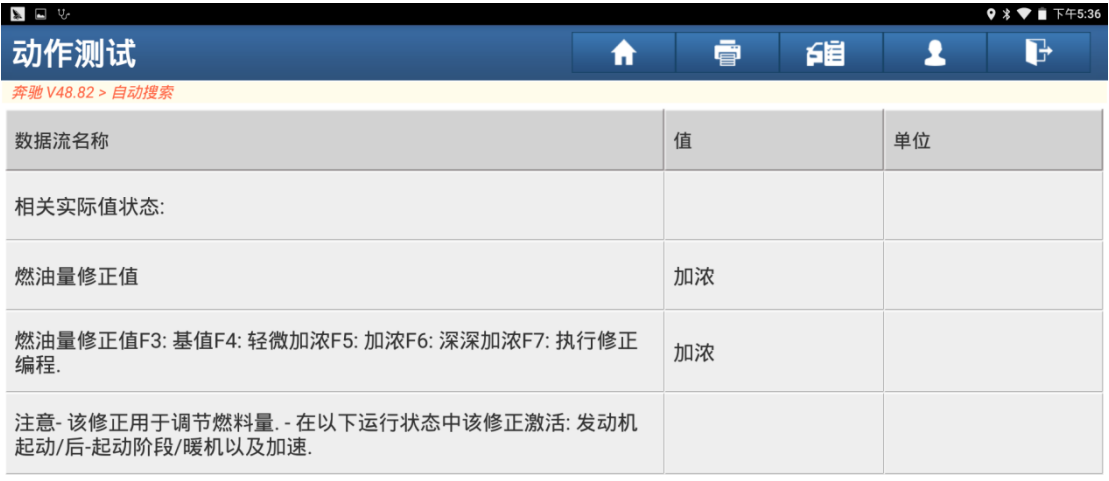

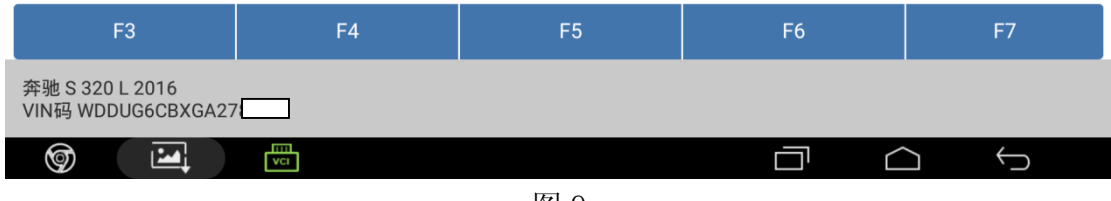

图 9

## 声明:

该文档内容归深圳市元征科技股份有限公司版权所有,任何个人和单位不经同 意不得引用或转载。